# **GRAPHISOFT BIMx Desktop Viewer 사용자 가이드**

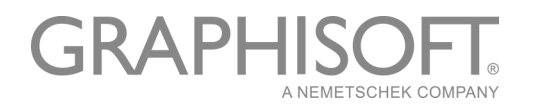

#### **GRAPHISOFT®**

지역 공급업체와 제품 구입 정보는 GRAPHISOFT 웹사이트 [www.graphisoft.com](http://www.graphisoft.com) 을 참조하 십시오.

#### **GRAPHISOFT BIMx Desktop Viewer 사용자 가이드**

Copyright © 2019 by GRAPHISOFT, alll right reserved. 사전에 명시된 서면 허가 없이 복 사, 의역, 또는 번역하는 행위는 엄격히 금지됩니다.

#### **상표**

ARCHICAD**®** 는 GRAPHISOFT의 등록된 상표입니다. 다른 모든 상표는 각 저작권자의 상표들입니다.

# 목차

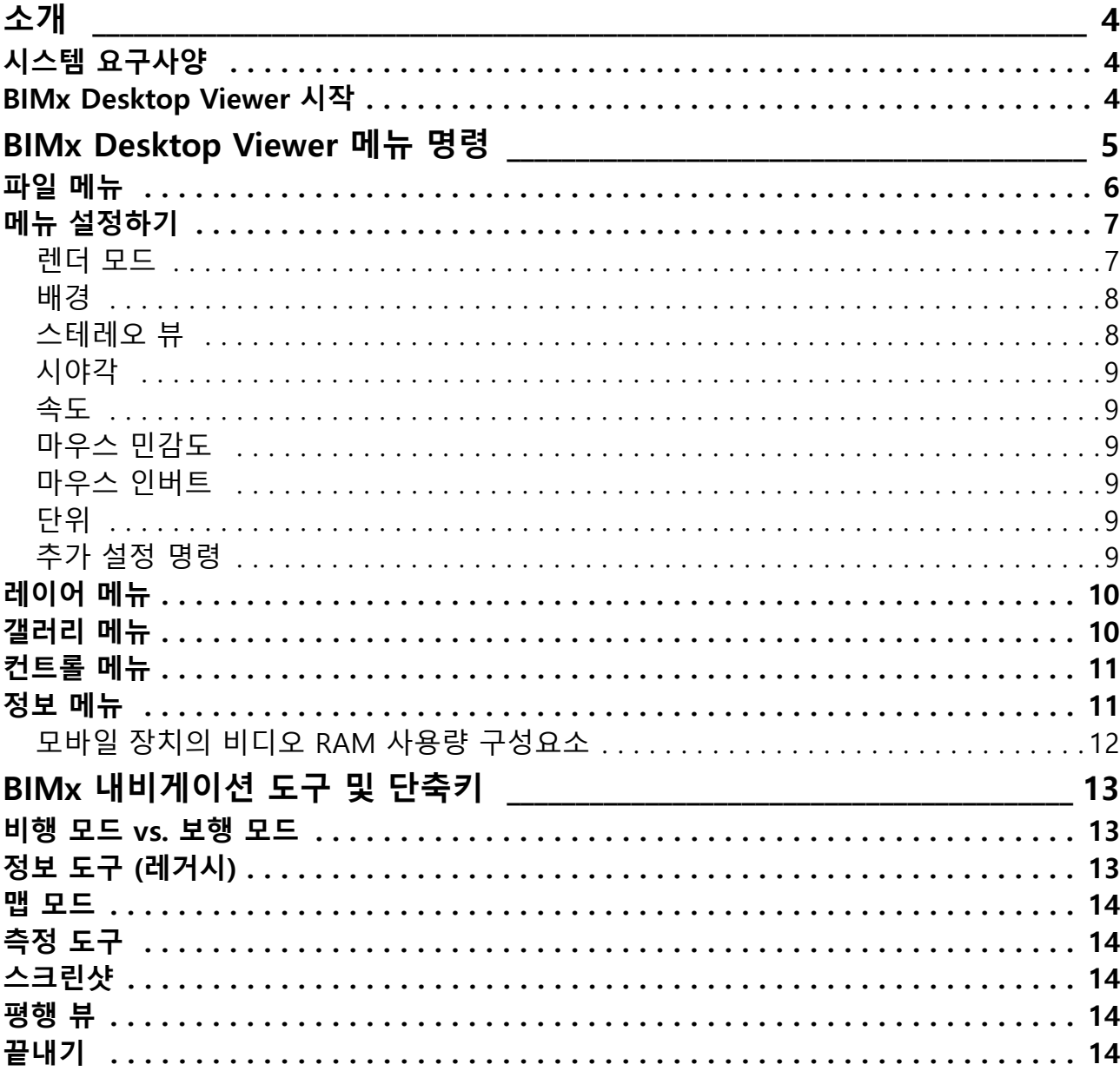

# <span id="page-3-0"></span>**소개**

GRAPHISOFT BIMx Desktop Viewer (BIMx)를 사용하여 ARCHICAD에 상호작용해 생성된 3D 빌딩 모델을 탐색할 수 있습니다.

BIMx Desktop Viewer는 다음에서 무료로 제공됩니다.

<http://www.graphisoft.com/products/bim-explorer/downloads.html>

BIMx는 3D 모델 콘텐츠 최종 설계 탐색을 위한 중력모드, 레이어 컨트롤, 조감뷰 모드, 출입구 인식 및 사전 저장된 보행 시선 기능으로 향상된 건축 디자인의 실시간 3D 내비게 이션을 제공합니다.

표면질 마감, 체적, 크기 및 수량과 같은 요소 정보를 마우스로 클릭하여 디스플레이도 가 능합니다. 실시간 가상 보행 기능이 실행되는 동안 정확한 측정을 통하여 디자인 결정을 도와주며 비용과 관련된 디자인 이슈를 예측할 수 있습니다.

ARCHICAD 프로젝트는 마법사 또는 출판 기능을 사용하여 BIMx 모델(\*.bimx)로 출판할 수 있습니다.

보다 자세한 사항은 ARCHICAD 참조 가이드를 참조하십시오.

무료 BIMx 모델은 GRAPHISOFT BIMx 사이트에서 사용할 수 있습니다: [bimx.graphisoft.com](http://bimx.graphisoft.com)

BIMx 퀵 참조 카드는 사용자에게 본 애플리케이션의 키보드 단축키에 대한 정보를 제공합 니다. PDF 파일을 다음 웹사이트에서 다운로드받으실 수 있습니다.

<http://www.graphisoft.com/products/bim-explorer/downloads.html>

## <span id="page-3-1"></span>**시스템 요구사양**

시스템 요구사양에 대해서는, [http://www.graphisoft.com/support/bimx/](http://www.graphisoft.com/support/bimx/system_requirements/) system requirements/ 페이지 참조.

### <span id="page-3-2"></span>**BIMx Desktop Viewer 시작**

BIMx Desktop Viewer 아이콘을 더블 클릭하여 애플리케이션을 시작합니다. BIMx 모델 파일이 있다면 더블클릭하여 BIMx Desktop Viewer에서 여십시오. BIMx Desktop Viewer 사용에 대한 정보는 다음 섹션을 참조하십시오.

**[BIMx Desktop Viewer 메뉴 명령](#page-4-0) [BIMx 내비게이션 도구 및 단축키](#page-12-0)**

# <span id="page-4-0"></span>**BIMx Desktop Viewer 메뉴 명령**

- 뷰어에서 이것을 열려면 BIMx 모델을 더블 클릭하거나, 또는 BIMx 메뉴에서 **파일 > 열 기** 명령을 사용합니다.
- BIMx 메뉴로 접근하려면, ESC 키를 누릅니다.
- 내비게이션 창으로 되돌아가려면, ESC 를 다시 누릅니다.
- 창을 전체 화면 모드 켜기-끄기로 전화하려면, F11 키를 사용합니다.

○ 타이틀없음.bimx - GRAPHISOFT BIMx Desktop Viewer C:\Users\bimx\Documents\EDI틀없음.bimx 프로젝트 하이퍼 모델 찾아보기.. 설정<br>레이어 갤러리 - 열기... 조정키<br>정보 이메일 피드백하기<br>끝내기

#### **메뉴 옵션에서 선택하기**

**1.** 변경하려는 옵션을 클릭한 채로 누르고 있습니다.

**2.** 그러면 이용 가능한 선택항목이 팝업됩니다.

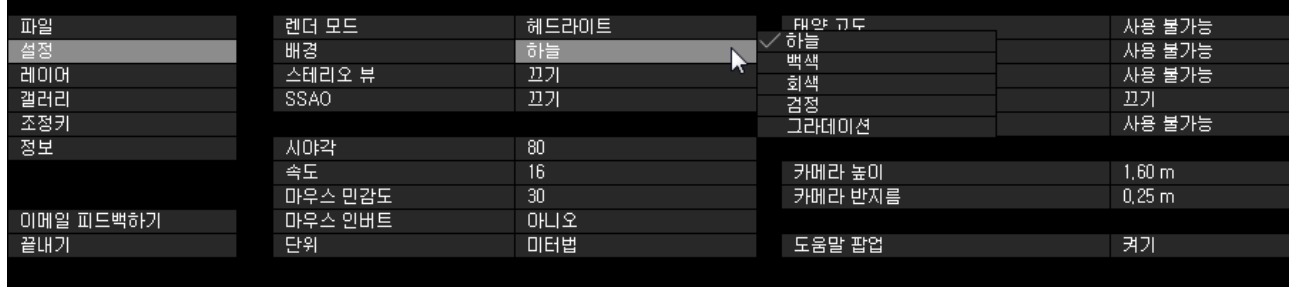

**3.** 커서를 옵션 위로 이동합니다.

**4.** 원하는 옵션에 커서가 위치할 때에, 옵션이 활성화하도록 누르고 있던 커서를 놓습니다

### **수치 설정 편집하기**

.

편집하는 설정 내용이 수치일 경우 (내비게이션 속도와 같은), 마우스를 왼쪽 (값을 감소 시키기 위해) 또는 오른쪽 (값을 증가시키기위해)으로 드래그로만 값을 변경할 수 있습니 다. 값을 직접 입력할 수 없습니다.

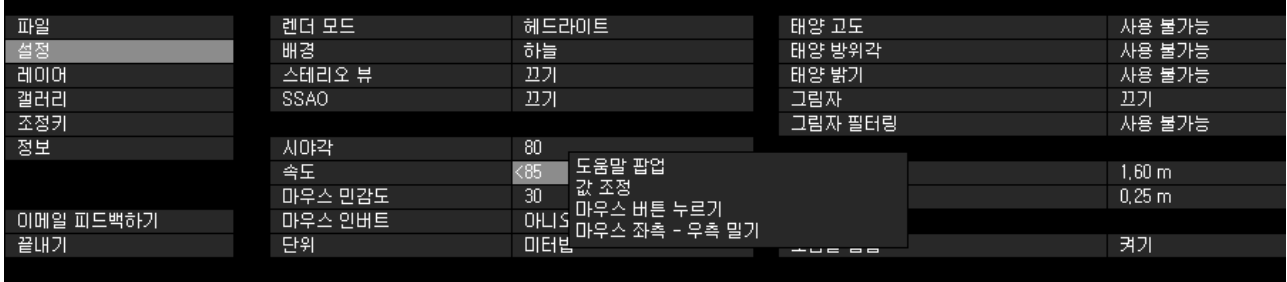

### <span id="page-5-0"></span>**파일 메뉴**

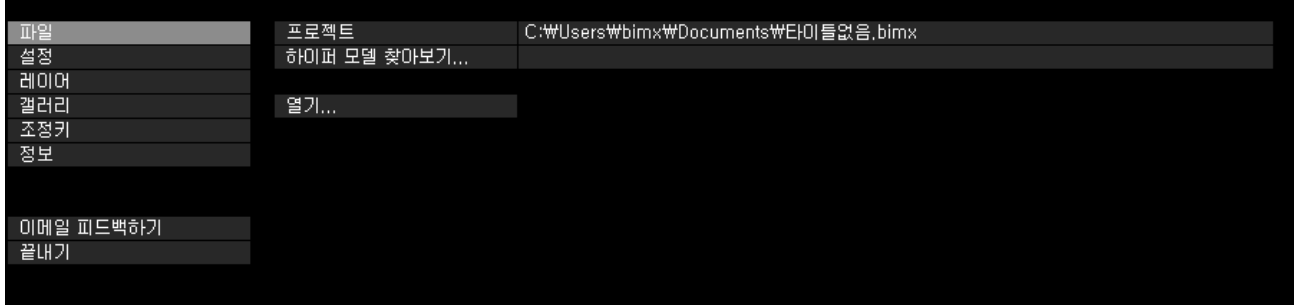

BIMx 모델(\*.bimx)을 찾아보려면 **열기**를 클릭합니다. **프로젝트**는 열린 모델의 경로와 이름을 보여줍니다.

BIMx 모델을 연 후 **하이퍼 모델 찾아보기**를 클릭하여 다양한 3D 뷰와 카메라 위치 중에서 선택합니다(해당 모델이 포함되어 있는 경우).

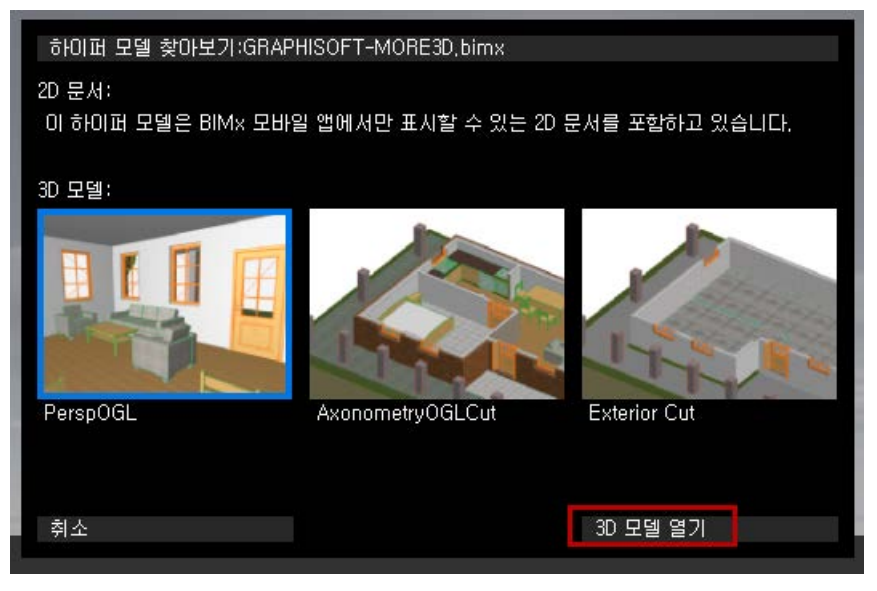

하나를 선택한 후 **3D 모델 열기**를 클릭하여 BIMx Desktop Viewer에서 엽니다.

### <span id="page-6-0"></span>**메뉴 설정하기**

설정 대화상자는 BIMx 모델 디스플레이와 내비게이션 컨트롤과 관련된 모든 변수를 저장 합니다.

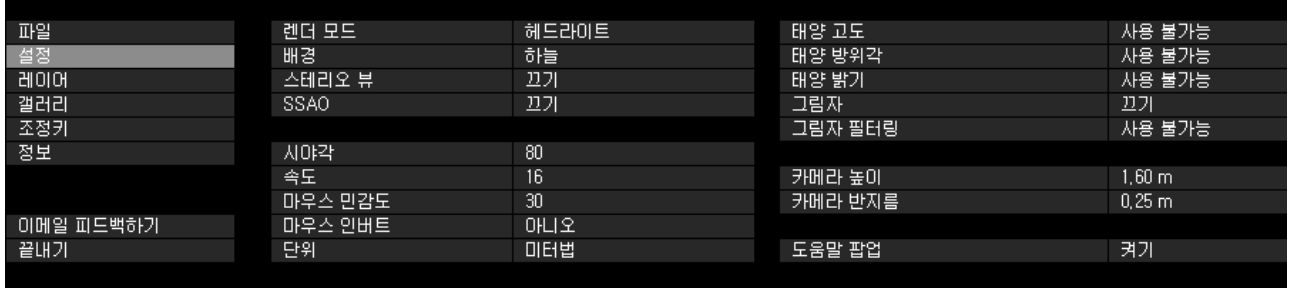

### <span id="page-6-1"></span>**렌더 모드**

BIMx 모델을 디스플레이하기 위한 렌더 모드를 선택합니다.

- 헤드라이트: 머리에 조명이 비추는 것처럼 장면을 보여줍니다
- 글로벌 일루미네이션(GI): Global Illumination을 사용하여 계산된 모델에 적용됩니다.
- 흑백: 글로벌 일루미네이션(GI)을 사용하여 계산된 모델에 적용되지만, 그레이스케일 이미지에서는 GI 라이트맵만이 보입니다.
- 심플 쉐이딩: 재질 및 윤곽이 있는 기본 조명
- 언리트(Unlit): 앰비언트 라이팅만 있는 재질을 보여줍니다. SSAO를 켜면 세부사항을 추가할 수 있습니다.
- 고러드: 단순 조명으로 재질 보이기
- 금속: 헤드라이트와 비슷하나 재질이 없습니다.
- 은선: 쉐이딩 없음. 장면 지오메트리의 윤곽을 디스플레이합니다.

사용하고 있는 그래픽 카드에 따라, 일부 방법은 이용할 수 없습니다.

#### **렌더 모드 선택 팁**

- **글로벌 일루미네이션(GI)** 은 모델의 가장 실제적인 뷰를 제공합니다. 이용하려면 해당 모델에서 글로벌 일루미네이션(GI)이 계산되어야 합니다. **주의:** 흑백 (글로벌 일루미네이션) 렌더 옵션은 글로벌 일루미네이션(GI)으로 산출된 모델에 대해서 이용 할 수 있습니다.
- **헤드라이트** 모드는 글로벌 일루미네이션(GI)보다 더 단순한 렌더링 방법이지만 모든 기기에서 이용 가능합니다(아주 오래된 컴퓨터는 예외일 수 있음).
- 아주 오래된 모델의 컴퓨터라도 최소 시스템 요구사양을 충족한다면, **고러드, 언리트 와 글로벌 일루미네이션(GI)** 렌더 모드는 이용할 수 있습니다.

### <span id="page-7-0"></span>**배경**

BIMx는 장면에서 다음과 같은 배경 옵션을 제공합니다.

- SKYBOX (기본 BIMx 하늘 이미지)
- 백색
- 회색
- 흑색
- 그래디언트

사용자정의 스카이박스 이미지를 사용하려면 **BIMx Desktop Viewer/데이터/질감/스카 이박스** 폴더에 있는 여섯 개의 .tga 파일을 대체해야 합니다.

### <span id="page-7-1"></span>**스테레오 뷰**

BIMx는 스테레오 뷰 모드에서 모델을 디스플레이할 수 있습니다. 다음의 방법들을 사용할 수 있습니다:

- 좌/우
- 빨강/ 청록

**노트:** 이 BIMx 기능을 사용하려면 특수 스테레오 뷰 안경이 필요합니다.

- 쿼드 버퍼: NVIDIA 드라이버인 경우에만 이용할 수 있음.
- 끄기

**노트:** 스테레오 뷰 옵션은 평행 뷰에 있는 경우 이용할 수 없습니다. (평행 뷰로 토글하 려면 F8 키를 누릅니다.)

#### **SSAO**

SSAO (Screen Space Ambient Occlusion) 효과를 켜서 해당 장면에 깊이감을 더 줄 수 있 습니다. 언리트 렌더 모드와 결합하여 사용하면 효과적입니다. 글로벌 일루미네이션(GI) 만큼 정교하지 않지만, 사전 계산 과정이 필요치 않고 효과는 유사합니다.

#### **주의:**

<span id="page-8-0"></span>**시야각**

<span id="page-8-1"></span>**속도**

범위값: 10~120

범위값: 10~1000

범위값: 10~50

<span id="page-8-4"></span>**단위**

<span id="page-8-2"></span>**마우스 민감도**

<span id="page-8-3"></span>**마우스 인버트**

<span id="page-8-5"></span>**추가 설정 명령**

변수의 값 한계입니다.

**태양 밝기** (-100 ~ +100)

**카메라 높이** (600 ~ 2000)

**태양 고도** (10~80) **태양 방위각** (0~360)

- SSAO는 사용자의 그래픽 카드가 OpenGL 2.0 표준을 지원하는 경우에만 가능합니 다. 일반적으로, 예전 모델 노트북은 이 기능을 사용할 수 없습니다.
- SSAO는 하드웨어 한계 때문에 아직까지는 모바일 기기에서 이용할 수 없습니다.
- 
- 
- 
- 

변수는 내비게이션의 속도 기본값을 정의합니다. 높은 숫자는 빠른 움직임을 나타냅니다. **노트** : 'SHIFT' 버튼을 누르고 있으면 내비게이션 속도가 일시적으로 증가합니다.

- 
- 
- 
- 
- 
- 

**태양 필터링:** 이 기능을 켜면 태양 그림자의 품질이 향상됩니다.

이 옵션은 마우스 내비게이션 방향을 반대로 전환합니다.

측정된 거리는 미터나 임페리얼 단위로 표시할 수 있습니다.

기본적으로, 사용자 컴퓨터의 기본 설정t값을 따라서 모델이 표현됩니다.

다음 매개변수는 그림자(F3 클릭)를 켜면 이용할 수 있습니다. 괄호 안의 값은 해당 매개

**카메라 반지름** (150 ~ 400)

#### **도움말 팝업**

이 옵션이 활성화되어 있으면, 몇몇 설정 메뉴의 옵션에 도움말 팝업창이 나타날 것입니다 . 또한 BIMx 모델을 열면 화면에 소개 도움말 팝업창이 나타납니다.

## <span id="page-9-0"></span>**레이어 메뉴**

BIMx 프로젝트는 원래 ARCHICAD 모델의 레이어를 유지합니다. 원하는 레이어 박스를 체 크하여, 모델 레이어의 가시성을 컨트롤하는데 BIMx 레이어 메뉴를 사용합니다.

### <span id="page-9-1"></span>**갤러리 메뉴**

갤러리 메뉴에는 사전 녹화한 워크 스루 클립을 볼 수 있습니다.

- **재생 쉬기**는 일정시간 멈춤 후 다시 시작을 하게 하거나 일정시간 후 "화면보호기-스 타일"을 유지합니다.
- '**순서기** 기능이 활성화 되면 순차적으로 클립이 재생되고 (활성화하려면 "순서기"를 클릭), 그렇지 않으면 현재의 클립만 재생합니다.

#### **갤러리 단축키**

- 이미지를 클릭하여 그 위치로 점프하거나 혹은 그 클립을 재생합니다.
- '**P**' 현재의 클립을 재생합니다.
- '**Shift+P**' 최상위 순서의 클립을 재생합니다.

## <span id="page-10-0"></span>**컨트롤 메뉴**

관리 메뉴는 국제 키보드에 대한 기본 내비게이션 명령과 단축키의 목록을 보여줍니다. 대 부분의 기능은 작동이 쉽고, 공통적으로 일인칭 슈팅게임 (FPS) 과 같이 작동합니다.

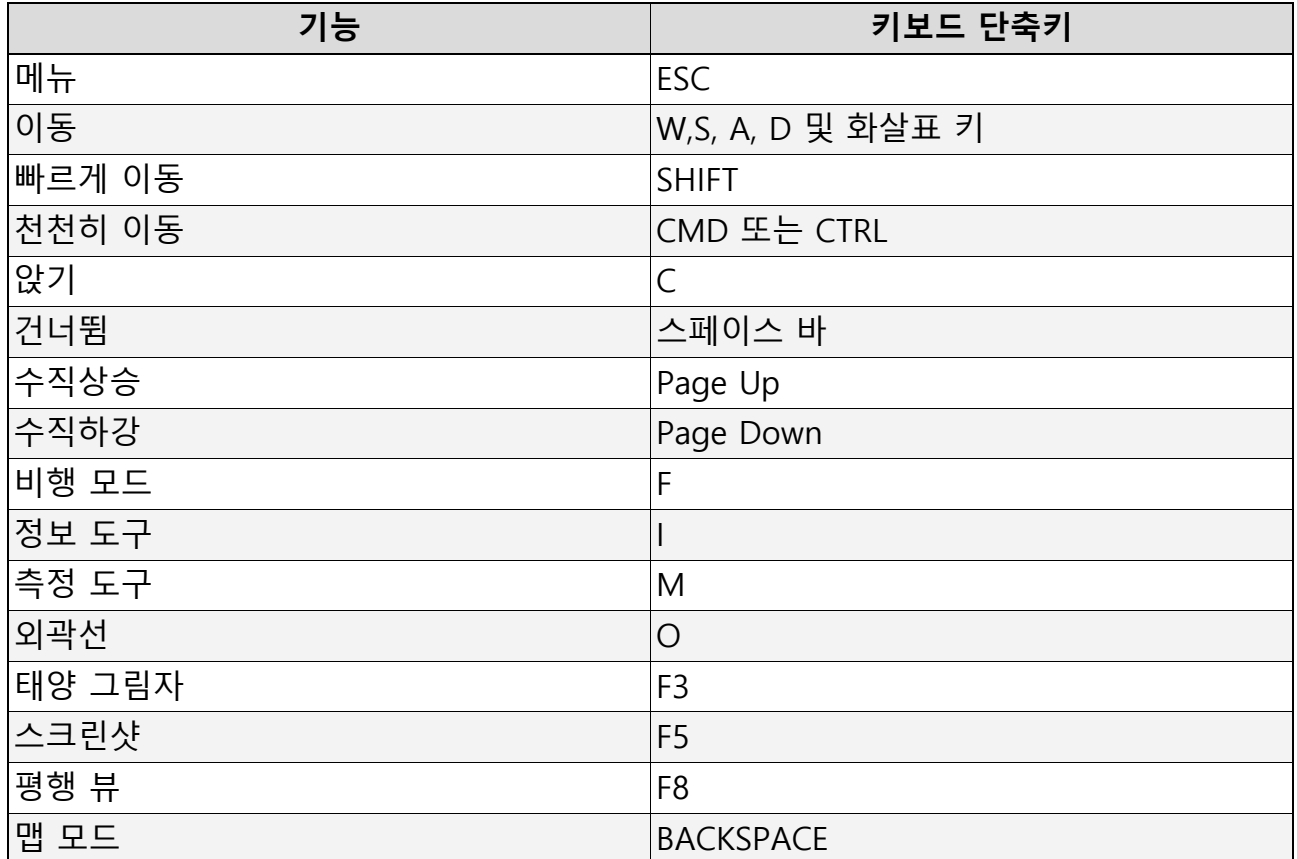

추가 내비게이션 단축키에 대해서는, [BIMx 내비게이션 도구 및 단축키](#page-12-0) 참조.

### <span id="page-10-1"></span>**정보 메뉴**

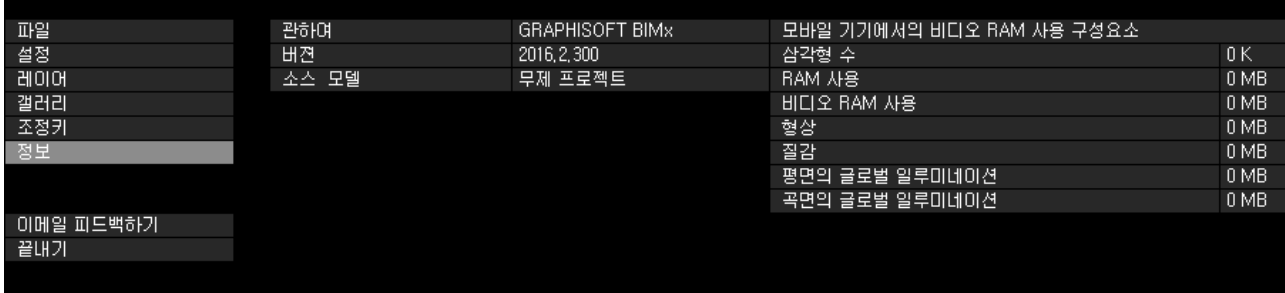

정보 메뉴는 활성화 프로젝트와 BIMx 라이선스에 관한 기본 정보를 보여줍니다.

- **버전**: BIMx 응용 프로그램의 버전과 빌드번호
- **라이선스 유형:** BIMx 라이선스 (전체, 교육용) 유형. BIMx 의 글로벌 일루미네이션 (GI)의 사용 여부를 디스플레이합니다.
- **소스 모델:** ARCHICAD 파일 이름이 BIMx 로 저장됩니다.
- **삼각형 수:** BIMx의 모델은 3D 삼각형으로 만들어집니다. BIMx 응용 프로그램의 3D 내 비게이션과 메모리 사용은 3D 모델에서 삼각형의 수에 크게 영향을 받습니다. 이 값은 ARCHICAD 다각형 수 애드온에서 디스플레이된 다각형 수의 대략 두 세배 정도입니다. 다른 지오메트리 계산 알고리즘이 사용되었기 때문입니다.
- **RAM 사용량**: 프로젝트에 사용된 램의 크기를 나타냅니다.
- **비디오 RAM 사용량**: 프로젝트에 사용된 비디오 램의 크기를, 바이트로 나타냅니다.
- **업데이트 확인:** GRAPHISOFT BIMx Desktop Viewer의 업데이트 버전을 적용할 수 있 는지 여부를 보여줍니다.
- **BIMx 온라인 도움말:** 도움말 파일을 엽니다.

### <span id="page-11-0"></span>**모바일 장치의 비디오 RAM 사용량 구성요소**

이 데이터는 iOS 모바일 장치 모델을 보여주는데 필요한 비디오 램 메모리를 나타냅니다.

- **지오메트리:** 삼각형 수에 기반함.
- **질감:** 모바일 장치에 대한 BIMx 응용프로그램은 어느 정도 자동으로 질감을 최적화 하 지만, 만약 BIMx 모델이 너무 커 모바일 장치에서 실행할 수 없다면, 모델 크기와 복잡 도를 줄이도록 사이즈와 용량을 조절할 수 있습니다.

만약 BIMx 모델이 글로벌 일루미네이션(GI)을 사용하여 저장 되었으면, 다음 두 개의 질 감 구성요소를 처리하기위해 추가 비디오 램 메모리가 필요합니다:

- 편평한 표면의 글로벌 일루미네이션(GI): 조명 질감은 편평한 표면에 적용됩니다; 그리 고
- 곡선 표면의 글로벌 일루미네이션(GI): 조명 질감은 곡선 표면에 적용됩니다

곡선 표면은 편평한 표면보다 메모리-집중 면에서 덜 소모됩니다.

# <span id="page-12-0"></span>**BIMx 내비게이션 도구 및 단축키**

**노트:** BIMx 빠른 참조 카드는 응용 프로그램의 키보드 단축키의 빠른 개요를 제공합니 다. 이 웹 사이트에서 원하는 언어의 PDF 파일을 다운로드합니다: <http://www.graphisoft.com/products/bim-explorer/downloads.html>

### <span id="page-12-1"></span>**비행 모드 vs. 보행 모드**

**F** 키는 비행 모드 그리고 보행 모드 사이에서 토글합니다. 보행 모드는 다음 기능들을 포함 하여 더 실제적인 뷰 경험을 제공합니다:

- 내비게이션 중 문과 창문에서 벽, 기둥 그리고 지붕 같은 솔리드 건물 구조를 구별하기 위한 **개구부 인식**
- 슬라브, 경사로 또는 계단 위의 카메라 시점 높이를 유지하기 위한 **중력모드**
- **SHIFT** 와 **Ctrl** 을 동시에 누르면 10배 빠른 광속 내비게이션이 활성화됩니다.
- 비행하는 동안 오른쪽 마우스 버튼을 누르고 있으면, 고정 고도에서 머무르게 합니다. 예를 들면, 이 기능은 건물 위에서 비행 횡단을 녹화할 때 유용하게 사용됩니다.
- 걷는 동안에 오른쪽 마우스 버튼을 누르고 있으면, 완벽하게 직선인 투시도에 대한 수 평 뷰가 고정됩니다.

### <span id="page-12-2"></span>**정보 도구 (레거시)**

**노트:** BIMx Desktop Viewer용 정보 도구는 ARCHICAD 16~21버전에서 출판 속성의 " 레거시" 정보 세트 옵션을 선택하여 출판된 BIMx 모델을 탐색하는 경우에만 사용할 수 있습니다. 이 옵션은 ARCHICAD 22 이상 버전에서는 존재하지 않습니다.

내비게이션이 **정보 도구** 를 활성화하는 동안 "**I**" 를 누릅니다. 이 모드에서 커서의 모양이 십자가로 변하고 현재 선택한 모델 요소의 경계상자가 하이라이트됩니다. 마우스를 한번 클릭하여 선택된 모델 요소에 관한 기본 정보를 보여주는 정보 팔레트를 엽니다. 다음의 정보는 **정보 도구**에서 디스플레이됩니다.

- **유형** 요소 유형 (예. 벽, 슬라브)
- ID
- **레이어** ARCHICAD 모델에서 요소 레이어
- **요소 변수, 적용가능하다면** 예. 높이, 폭, 두께, 부피, 구조 (복합체라면), 경사, 영 역, 물매. 이 값들은 ARCHICAD 모델 요소 변수에서 가져옵니다.
- 라이브러리 파트 이름 (적용가능하다면)
- **태그** (요소가 이 태그에 채운 값을 가진 정도) 예. 위치, 구조 기능 **노트:** 이 정보 도구 데이터는 ARCHICAD 16 또는 그 이상의 버전에서 저장한 BIMx 모 델을 찾고 있는 경우에만 이용할 수 있습니다. (이전 ARCHICAD 버전에서 저장한 BIMx 모델은 제한된 데이터만을 보여줍니다.)

### <span id="page-13-0"></span>**맵 모드**

내비게이션하는 동안 건물에서 현재 위치를 찾기위한 유용한 기능입니다. 평면 해당 단면 을 현재 3D 뷰에 투영하기 위해 내비게이션 하는 동안 "**BACKSPACE**" 를 누르십시오. 현재 위치와 방향 보기는 화살표로 표시됩니다. 마우스 휠을 사용하여 맵을 확대합니다.

## <span id="page-13-1"></span>**측정 도구**

'**M**' 을 눌러 측정도구를 활성화합니다. 카메라에서 중심에 있는 지점까지의 3차원 거리는 '**뷰 거리'**로 계산되어 보여집니다. 3차원 상의 두 점 거리를 측정하기 위해, 왼쪽 마우스 버튼을 클릭하여 두 점을 고르십시오. 거리는 '측정 거리'으로 계산되고 디스플레이됩니 다.

### <span id="page-13-2"></span>**스크린샷**

최근 뷰를 .png 파일에 출력하기 위해 '**F5**' 을 누르십시오. 이미지는 최근 BIMx 스크린샷과 동일한 해상도를 가집니다. The .png 파일은 Users\User Name\ Documents 폴더에 위치 한 BIMx\Screenshots\ 폴더에 고유 이름으로 저장됩니다.

## <span id="page-13-3"></span>**평행 뷰**

**F8** 를 눌러 평행 뷰를 활성화합니다. 마우스를 사용해 모델을 회전하고 마우스 휠로 확대/ 축소 기능을 사용합니다. 마우스 오른쪽 버튼을 누르고 마우스를 움직이면 패닝 할 수 있 습니다.

**노트:** 스테레오 뷰 옵션 (설정 메뉴) 는 평행 뷰에서 지원하지 않습니다.

### <span id="page-13-4"></span>**끝내기**

Z를 누른 상태에서, ESC 를 눌러 종료합니다.